### **ગજરાત ુ યનિવનસિટી ુ**

# **વર્ષ 2024-25 માટેયજીુ પ્રોગ્રામ્સ (બીએ, બી.કોમ, બીબીએ, બીસીએ, બી.એસસી અિેઇન્ટટગ્રેટેડ**

## **કોસષ) માટેઓિલાઈિ પ્રવેશ પ્રક્રિયા**

સરકારની વેબસાઇટ GCAS અથવા પ્રવેશ લિંક પર જાઓ:

**https://gcas.gujgov.edu.in/**

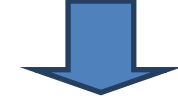

**રેજીસ્ટ્રેશિ (HSC માકષશીટ, મોબાઈલ અિેઈમેલ આઈડી મજબુ તમારુંુિામ, જટમ તારીખ આપીિે)** 

તમારું નામ*,* જન્મ તારીખ *(HSC* માકકશીટ મજબ *),* મોબાઇ અનેઇમેઇ આઈડી આપો*.* 

રેજીસ્ટ્રેશન પછી યુઝર નામ અને પાસવર્ડ તમારાં નોંધાયેલ મોબાઇલ અને ઇમેઇલ પર મળશે. તેને સમગ્ર પ્રવેશ પ્રક્રિયા માટેસ ુંગ્રક્રિત રાખો*.* 

Hessient Gotaling Construction in the time state of the state of the state of the state of the state of the state of the state of the state of the state of the state of the state of the state of the state of the state of t પ્રારંભિક રેજીસ્ટ્રેશન પછી પ્રક્રિયા: (તમારા વપરાશકર્તા ID અને પાસવર્ડનો ઉપયોગ કરીને ઉપરની લિંક/વેબસાઇટ દ્વારા ફરીથી લોગ-ઇન <mark>કરો) વિદ્યાર્થી</mark> વિવિધ યુનિવર્સિટીઓ અને તેના હેઠળની કોલેજોમાં ફોર્મ િરી શકેછે.

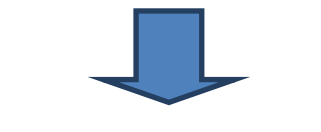

**િીચેિા પગલાુંઓમાું નવગતો ભરો.**

**(મળભૂ તૂ નવગતો)** 

**નવગતો પરી ૂ કયાષપછી સેવ અિેઆગળિા બટિ પર ક્લલક કરો.** 

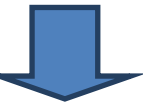

**(વ્યક્લતગત નવગતો)** 

**નવગતો પરી ૂ કયાષપછી સેવ અિેઆગળિા બટિ પર ક્લલક કરો.** 

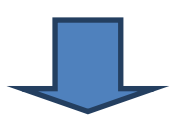

**(શૈક્ષણિક નવગતો)** 

**(તમારી માકષશીટ, કેટેગરી પ્રમાિપત્ર વગેરે (દસ્ટ્તાવેજો) મજબુ નવગતો ભરો,** 

**જો પ્રવેશ સમયેતમારા દાખલ કરેલા ડટા ે અિેતમારા મળૂ દસ્ટ્તાવેજોિી ચકાસિીમાુંકોઈ નવસુંગતતા હશે, તો**

**તેચોક્કસ રાઉટડમાુંતમારા પ્રવેશિા અનિકારિેરદ કરવા માટેજવાબદાર રહશે ે.)**

**નવગતો પરી ૂ કયાષપછી સેવ અિેઆગળિા બટિ પર ક્લલક કરો.** 

## **(**અપ ોડ ડોકયમેંટ **)**

- **@geniusguruji** ● અરજદાર પાસે 50 K.B (JPG/JPEG ફોર્મેટ) ના મહત્તમ કદ સાથે નવીનતમ ફોટો અને સહી હોવી આવશ્યક છે.
	- . અરજદાર પાસે મહ્ત્તમ 200 K.B <mark>ના નીચેના ડો</mark>ક્યુમેન્ટહોવા આવશ્યક છે. સંપૂર્ણ અરજી ભરવા માટે.
		- o ક્વોલિફાઈંગ પૂ<mark>રીક્ષા</mark>ની તમામ માર્કશીટ (જો અસલ માર્કશીટ ઉપલબ્ધ ન હોય, તો તમે ઓનલાઈન માર્કશીટની નકલ અપલોડ કરી શકો છો)
		- o શાળા છોડવાનું પ્રમાણપત્ર (વૈકલ્પિક)
		- જાતિ પ્રમાણપત્ર (જો લાગુ હોય તો)
		- માન્ય સમયગાળાનું નોન-ક્રીમી લેયર પ્રમાણપત્ર (જો લાગુ હોય તો)
		- અલગ રીતે સક્ષમ પ્રમાણપત્ર (જો લાગુ હોય તો)
		- EWS પ્રમાણપત્ર (જો લાગુ હોય તો)

**નવગતો પરી ૂ કયાષપછી સેવ અિેઆગળિા બટિ પર ક્લલક કરો.** 

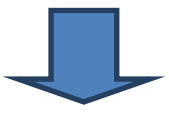

#### *(***પસુંદગી** *-* **યનિવનસિટી ુ** */***પ્રોગ્રામ***/***કોલેજ***/***માધ્યમ***)*

ઉમેદવાર વેબસાઇટ પર આપેલ યાદીમાંથી પસંદગી મુજબ વિવિધ યુનિવર્સિટીઓની કૉલેજની પસંદગી અને દરેક યુનિવર્સિટીમાં અલગ-અલગ કૉલેજની પસંદગી ભરી શકે છે.

**નવગતો પરી ૂ કયાષપછી સેવ અિેઆગળિા બટિ પર ક્લલક કરો.**

## **(લોક)**

બધી વિગતો ચકાસ્યા પછી અને જો તમને ખાતરી હોય કે ઓનલાઈન એડ<mark>મિશન</mark> ફોર્મ એન્ટ્રીમાં કોઈ ફેરફારની જરૂર નથી, તો LOCK નું બટન દબાવો અને તમારી વિગતો <mark>લોક કરવા</mark> માટે સંમતિ આપો.

**ત્યારબાદ કોલેજોિી પસુંદગી અિેઅટય નવગતોમાુંકોઈ ફેરફાર કરવામાુંઆવશેિહીં. પેમેટટ ગેટવેદ્વારા પ્રવેશ પ્રક્રિયા ફી****રૂ***.* **૩૦૦ િી ઓિલાઈિ ચકવિી ુ કરો***.*

(**અરજી ફોમષસબનમટ કરો અિેડાઉિલોડ કરો**)

વિગતો પૂરી કર્યા પછી સેવ અને આગળના બટન પર ક્લિક કરો.<br>(CRLB)<br>હરફારની જરૂર નશી, તો LOCK નું બટન દબાવો અને તમારી વિગતો લીક કરવા માટે સમજ્ઞીમાં કોઈ<br>હરફારની જરૂર નશી, તો LOCK નું બટન દબાવો અને તમારી વિગતો લીક કરવા માટે સમજિ મા ફોર્મ સબમિટ કરતા પહે<mark>લા તમે તમા</mark>રા અરજી ફોર્મમાં ભરેલ વિગતો અને ડેટાની ચકાસણી કરો, ફાળવણી તમે દા<mark>ખલ કરેલ ડેટા પ</mark>ર થશે. જો તમે ખોટો મેરિટ ડેટા દાખલ કર્યો હોય તો તમારૂં પ્રવેશ રદ કરવામાુંઆવશે.

**(રજીસ્ટ્રેશિ તારીખ એટલેકે 28/05/2024 િા રોજ અથવા તેપહલાું ે તમારી વ્યક્લતગત, શૈક્ષણિક નવગતો અિેઅટય ભ ૂલ ભરેલી નવગતોમાું સિારો કરવાિો ુ નવકલ્પ છે)** 

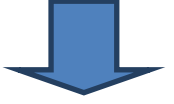

**(રજીસ્ટ્રેશિ સમયેલૉક કરેલી તમારી પસુંદગીઓિી પસુંદગી ભરવા/પિઃવ્યવક્સ્ટ્થત ુ કરો)** 

GCAS Portal પર આપવામાં આવેલ લિંક પર તમારા યુઝરનેમ અને પાસવર્ડ સાથે લૉગ-ઇન કરીને વિદ્યાર્થીએ GCAS Portal પર પસંદ કરેલ ગુજરાત યુનિવર્સિટીની કૉલેજ/પ્રોગ્રામ/અભ્યાસક્રમોને પ્રેફરેન્સ આપવાનો રહેશે.

(જેઓ તેમની પસંદગીઓને પ્રેફરેન્સ આપીને ગોઠવતા નથી, તેમની પસંદગીઓને પ્રવેશ ફાળવણી માટે GCAS પોર્ટલ દ્વારા પ્રદાન કરવામાં આવેલ ડેટા અનુસાર પ્રેફેરેન્સ માનવમાં આવશે)

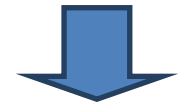

**નવદ્યાથીએ પસુંદ કરેલ ફેકલ્ટીમાું પ્રવેશ લેવા માુંગતો હોય** તે કો ેજનો સબ ુંવધત ઓફર ેટર **(ફલત એક) ડાઉિલોડ કરો**

માટે GCAS પોર્ટલ લારા પ્રદાન કરવામાં આવેલ કેટા અનુસાર પ્રેફેરેન્સ માનવમાં આવશે<br>- સિદ્યાર્થીએ પસંદ કરેલ ફેકલ્ટીમાં પવેશ લેવા માંગતો ક્ષેય તે કોલેજનો સબધિત ઓફર લેટેટ (કર્કર<br>- એક) ડાઉનલોડ કરો<br>- જે પ્રવેશ ઓફર લેટર ડાઉનલોડ કરી વિદ્યાર્થી પ્રવેશપાત્ર કોર્સ (ફેકલ્ટી/પ્રોગ્રામ)ના પ્રવેશ ઓફર પત્રોં જોઈ શકે છે જેમાંથી તે/તેણી માત્ર એક જ પ્રવેશ ઑફર લેટર ડાઉનલોડ કરી શકે છે. અને સબંધિત કોલેજમાં શેડ્યુલ મુજબ જ તેમના ઓરીજનલ ડોક્યુમેન્ટસાથે જરૂરી ફી લઈ રિપોર્ટિંગ માટ<mark>ે જવું પડશે. જ</mark>ો તે/તેણી સમયરેખામાં આમ કરવામાં નિષ્કળ જાય, તો તે ચોક્કસ રાઉન્<mark>ડમાં પ્રવેશ રદ કરવા</mark> માટે જવાબદાર રહેશે.

**નવદ્યાથીએ ઓરીજિલ ડોક્યમુ ેટટ સાથેસુંબુંનિત કોલેજિો ક્રરપોટષકરવાિો રહશે ે**

વિદ્યાર્થીએ તેની તમા<mark>મ અ</mark>સલ <mark>માર્ક</mark>શીટ, કેટેગરી સર્ટિફિકેટ (જો કોઈ હોય તો) અને અન્ય અસલ ડોક્યુમેન્ટતેમજ <mark>ઓફર કરેલ કોલે</mark>જના એડમિશન ઑફર લેટર અને વિદ્યાર્થીના રજિસ્ટર્ડ મોબાઈલ સાથે કૉલેજના સમય દરમિયાન કૉલેજનો સંપર્ક કરવાનો રહેશે.

**ગજરાત ુ રાજ્યિી બહાર આવેલી શાળામાુંથી આવતા નવદ્યાથીઓએ રેજીસ્ટ્રેશિ પહલાું ે િીચેિી ણલિંક દ્વારા ગજરાત ુ યનિવનસિટીમાુંથી ુ પ્રોનવઝિલ એણલજજણબણલટી સક્રટિક્રફકેટ (PEC) મેળવવુંુફરજજયાત છે:** 

**[https://fees.gujaratuniversity.ac.in](https://fees.gujaratuniversity.ac.in/)**

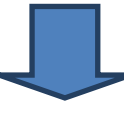

#### (**ડોક્યમુ ેટટ વેક્રરક્રફકેશિ**)

કોલેજ વિદ્યાર્થીના તમામ અસલ ડોક્યુમેન્ટઅને માર્કશીટની ચકાસણી કરશે. જો તમામ ડોક્યુમેન્ટ અને માર્કશીટ અને ભરેલી વિગતો અને મેરિટ રેન્ક સાથે યોગ્ય જણાય તો પ્રવેશ કન્ફર્મ કરવાનો રહેશે.

જો વિદ્યાર્થીની અસલ માર્કશીટમાંના માર્કસ એકમિશન ઓફર લેટરના માર્કસથી અલગ ક્ષેસ અ**હવા**<br>ઉમેદવારના કેટેગરી સર્ટિકિકેટ વિશેની તથા અન્ય કોઈ વિસંગતતા કોચ, તો તે કોલેજ ખાતે વિદ્યાર્થીની<br>પવેશ રદ ગણાશે.<br>મેરીર માર્કસ, કેટેગરી વગેરે **જો નવદ્યાથીિી અસલ માકષશીટમાુંિા માકષસ એડનમશિ ઑફર લેટરિા માકષસથી અલગ હોય અથવા ઉમેદવારિા કેટેગરી સક્રટિક્રફકેટ નવશેિી** તથા **અટય કોઈ નવસુંગતતા હોય, તો તેકૉલેજ ખાતેનવદ્યાથીિો પ્રવેશ રદ ગિાશે.**

**(આ નવદ્યાથીઓ** બી**જા રાઉટડ પ ૂિષથયા પછી અથવા જ્યારેપિ GCAS પોટષલ જાહરાતે કરેછેત્યારે મેક્રરટ-માકષસ, કેટેગરી વગેરેસિારી ુ શકેછે)**

#### **ફી ચ ૂકવો અિેપ્રવેશ** કન્ફમક**કરો**

વેરિફિકેશન પછી, કૉલેજ લોગિન દ્વારા વિદ્યાર્થીનું ID દાખલ કરાશે <mark>અને પ</mark>છી GCAS વિદ્યાર્થીના રજિસ્ટર્ડ મોબાઇલ પર OTP મોકલશે, કૉલેજને પ્રવેશ કન્<mark>ફર્મ કરવા માટે GCAS</mark> પોર્ટલ પર તે OTP દાખલ કરવાનો રહેશે. વિદ્યાર્થીએ કોલેજમાં ફ<mark>ી ચૂકવવાની ર</mark>હેશે અને પ્રવેશ કન્ફર્મ કરવાનો રહેશે.

(1) વિદ્યાર્થી દ્વારા ઉપ<mark>રોક્ત</mark> પ્રક્રિ<mark>યા મુ</mark>જબ પ્રવેશ કન્ફર્મ કર્યા પછી, અન્ય કોલેજો અને યુનિવર્સિટીઓમાં તેના/તેણીના પ્રવેશ અધિકારો આપોઆપ સમાપ્ત થઈ જશે.

(2) જો કોઈ વિદ્યાર્થીને કોઈપણ કૉલેજ/યુનિવર્સિટીમાં પ્રવેશ ફાળવવામાં આવેલ ના હોય તો તે આગામી રાઉન્ડ માટેરાિ જોઈ શકેછે.

(3) જો કોઈ <mark>વિદ્યાર્</mark>થીને કોઈપણ કૉલેજ/યુનિવર્સિટીમાં પ્રવેશ આપવામાં આવે જેમાં તેણે અરજી કરી િકોય, તો વિદ્યાર્થીને આગલા રાઉન્ડમાં અગાઉ ફાળવાયેલ કોલેજમાં પ્રવેશ ફાળવવામાં આવશે નિીં.